# 组态王 **7.5** 和 **sql** 数据库交互例程说明

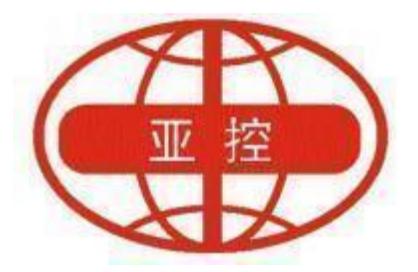

# 用户文档

北京亚控科技发展有限公司

**2022** 年 **6** 月

北京亚控科技发展有限公司

## 目录

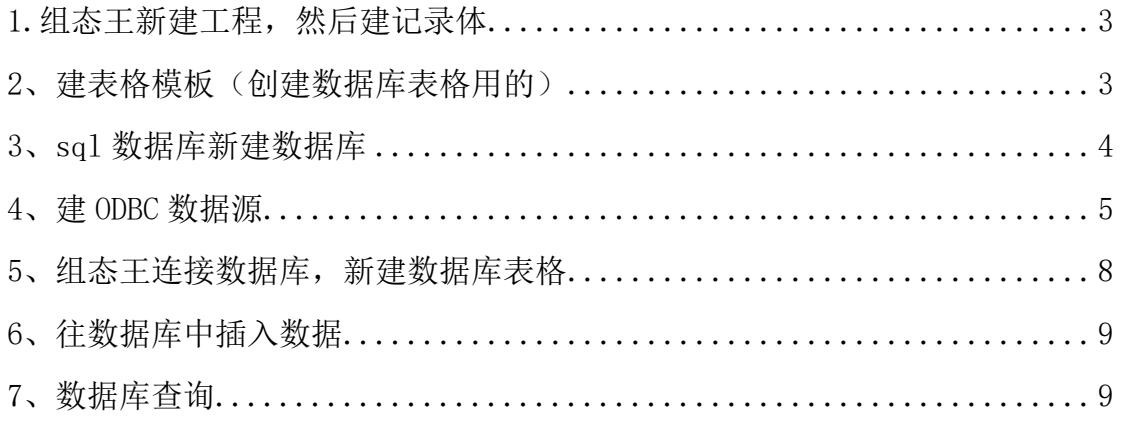

### <span id="page-2-0"></span>1.组态王新建工程,然后建记录体

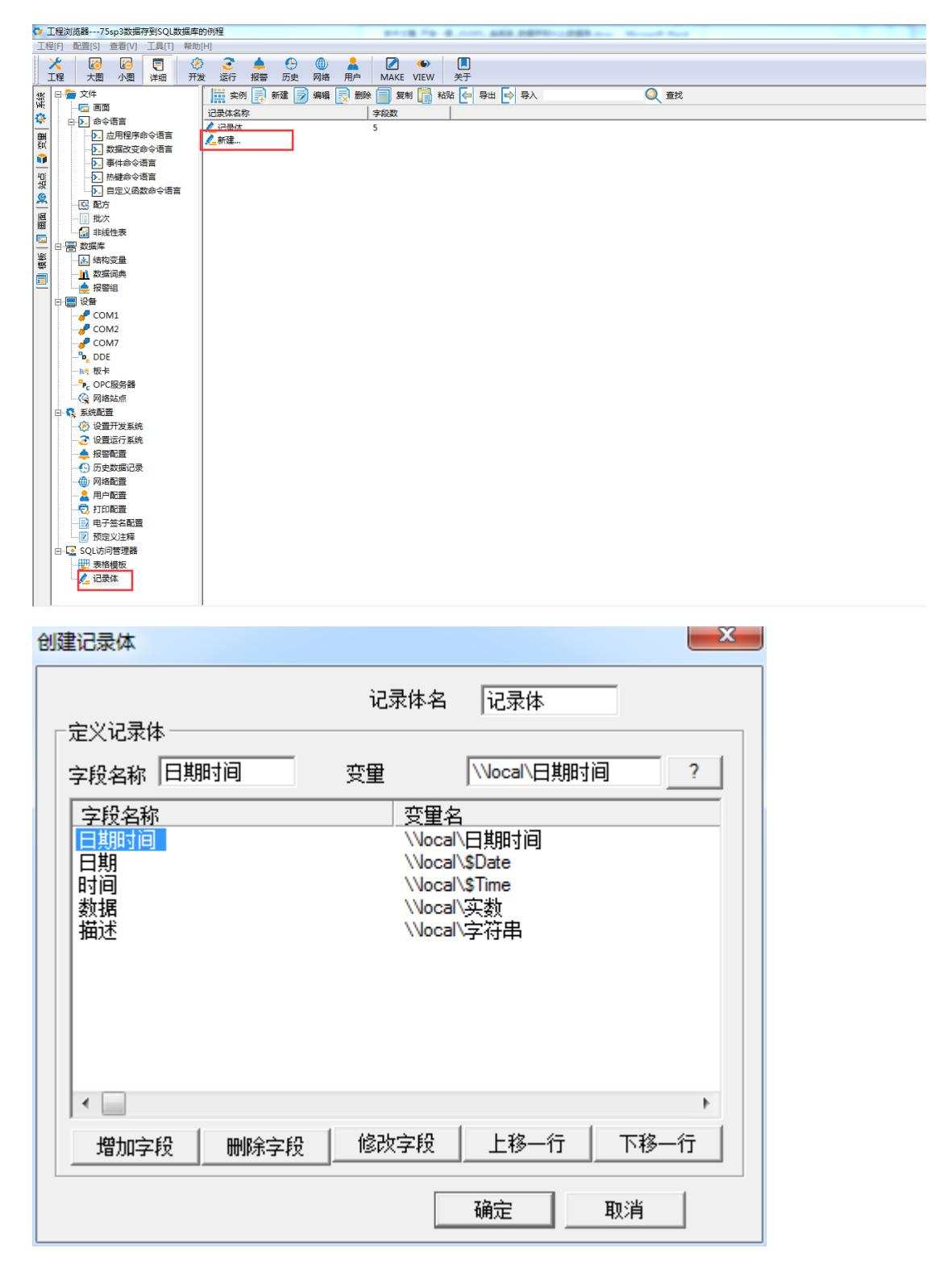

<span id="page-2-1"></span>2、建表格模板(创建数据库表格用的)

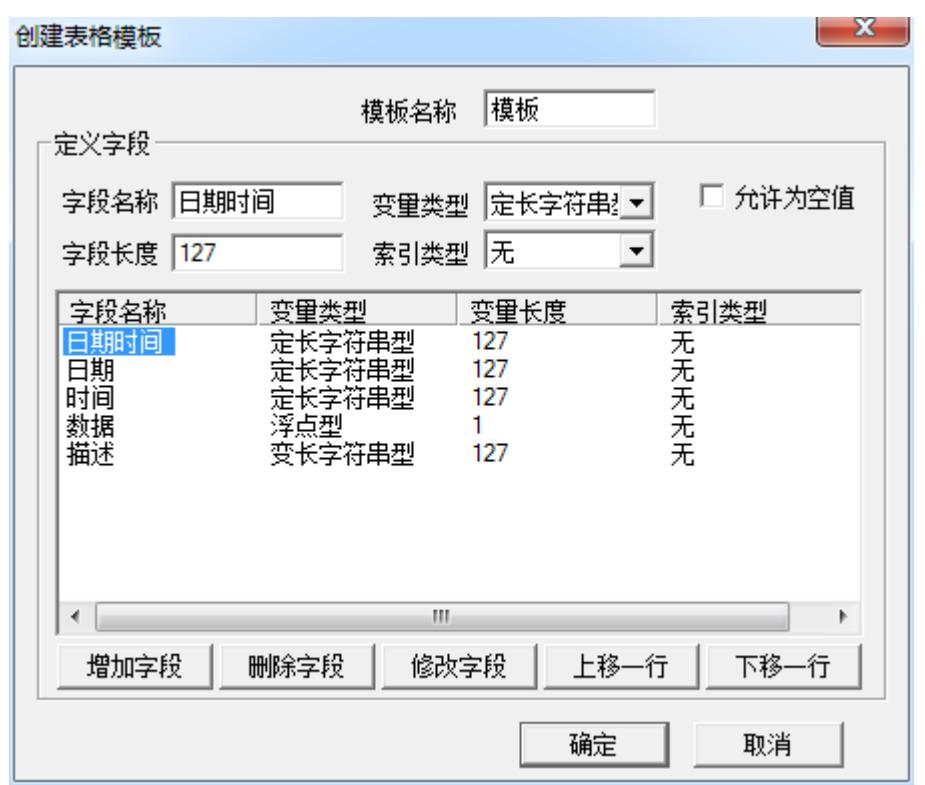

# <span id="page-3-0"></span>3、sql 数据库新建数据库

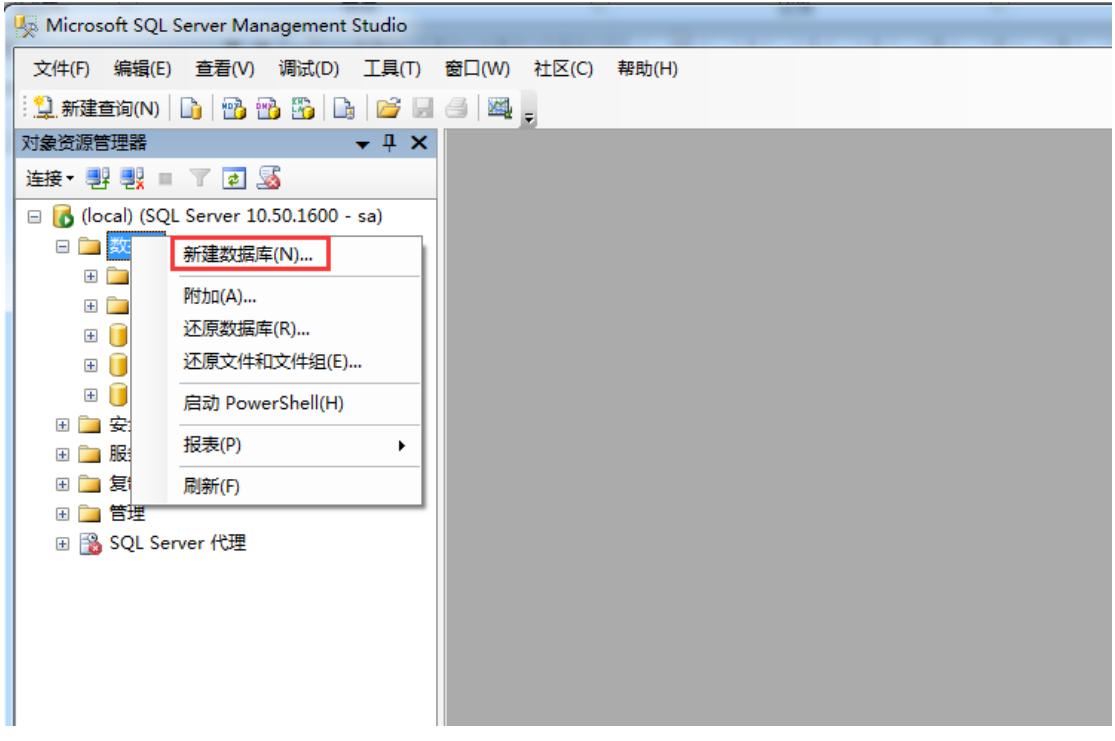

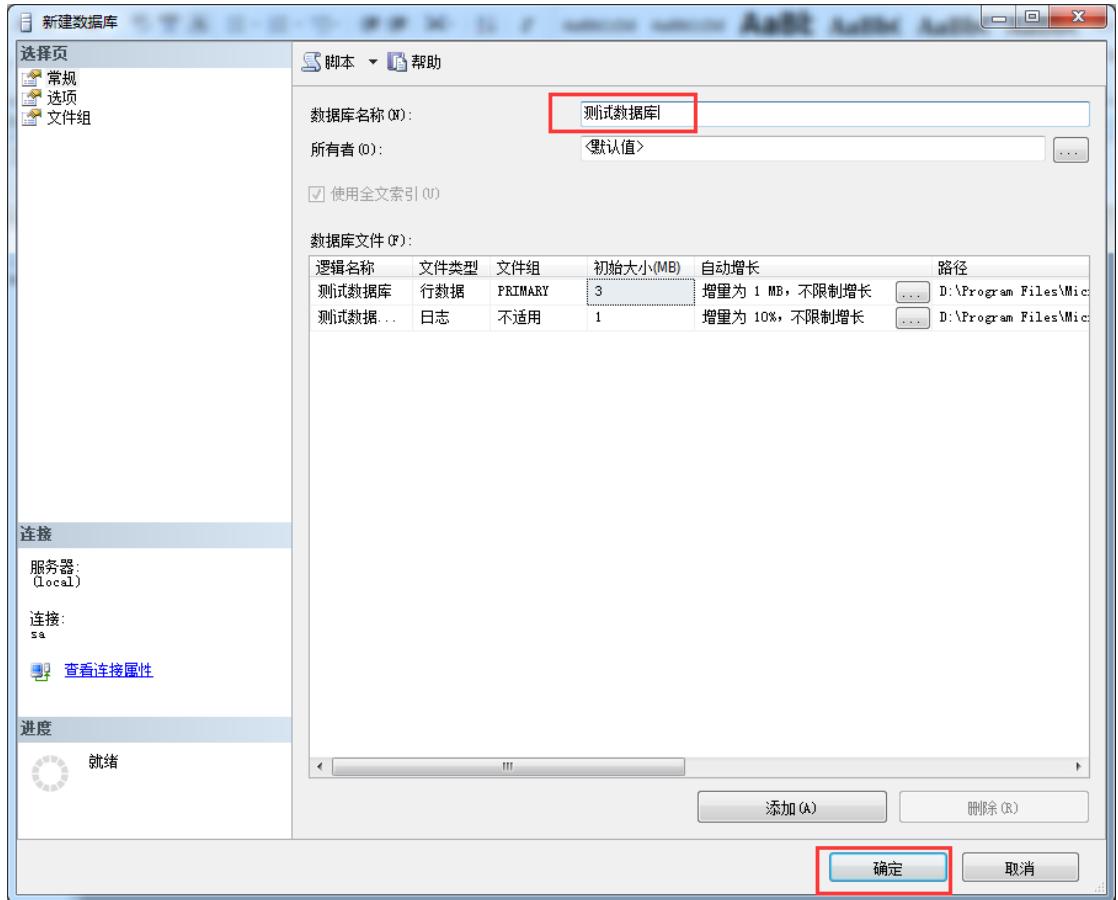

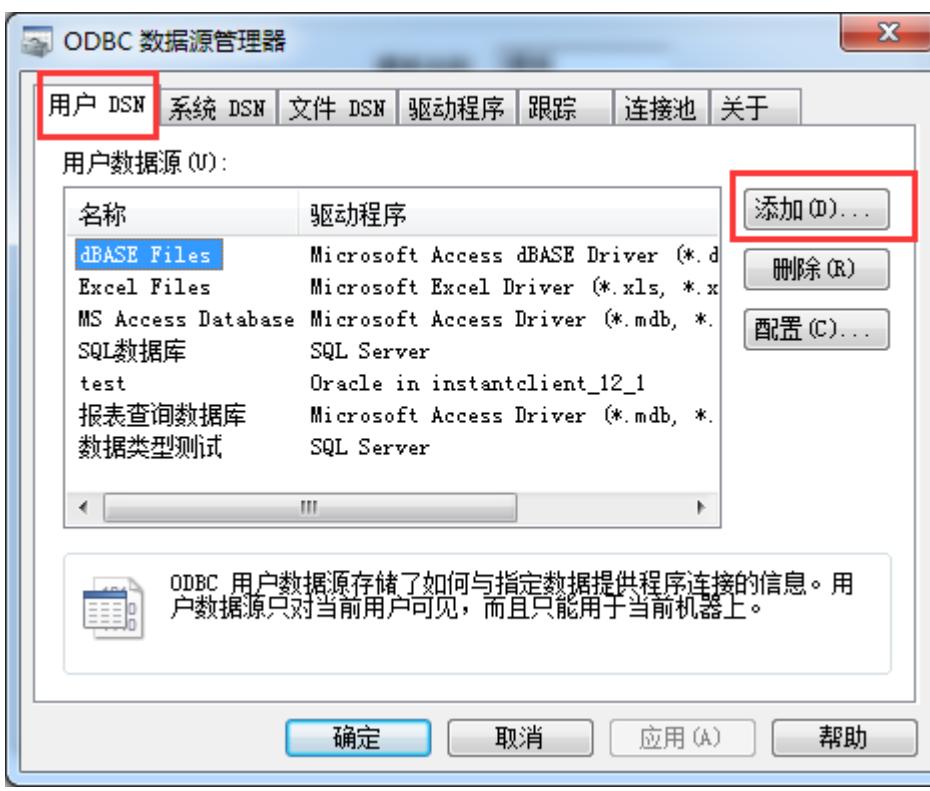

<span id="page-4-0"></span>4、建 ODBC 数据源

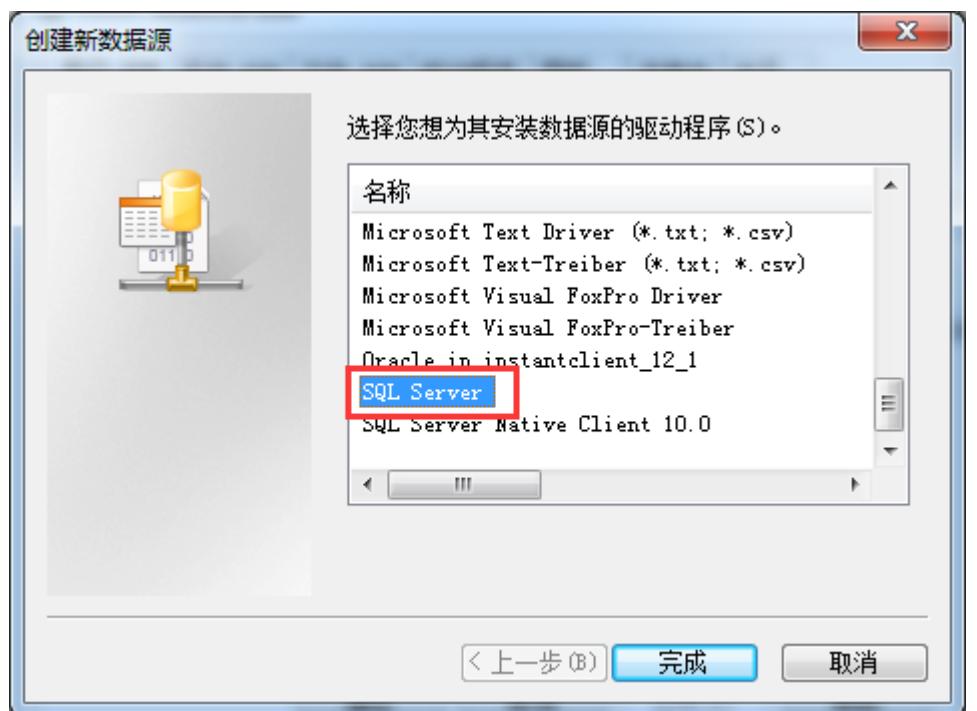

本地数据库就选择 loacl,其他电脑的数据库,就选择对应的计算机

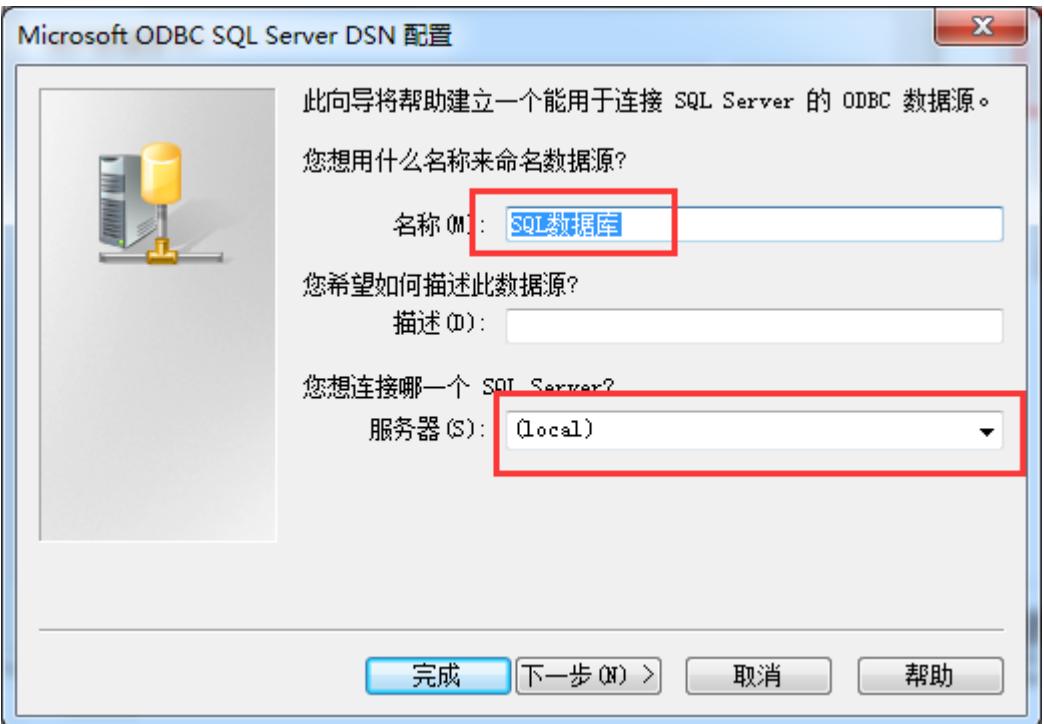

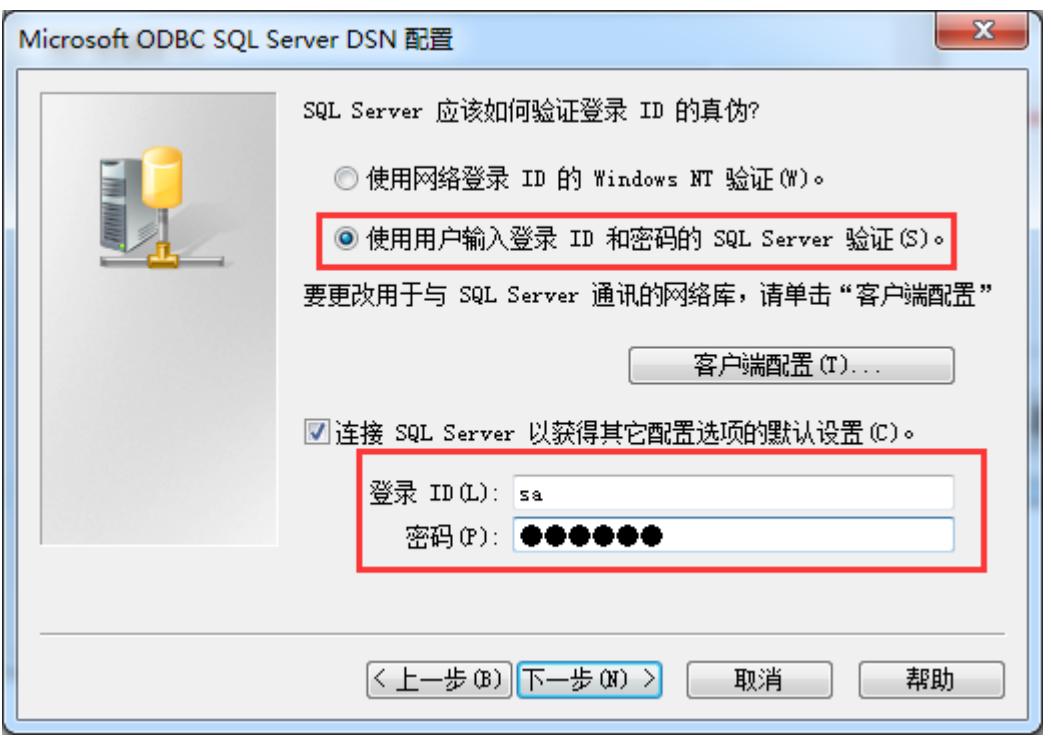

### 默认数据库选择自己新建的数据库

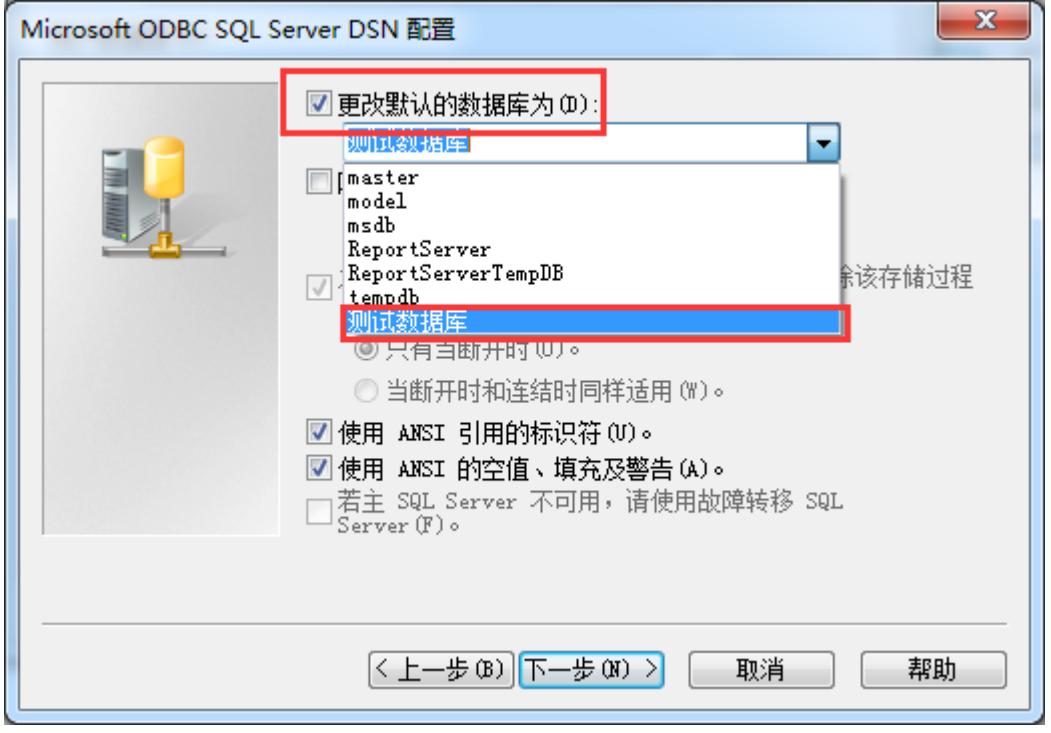

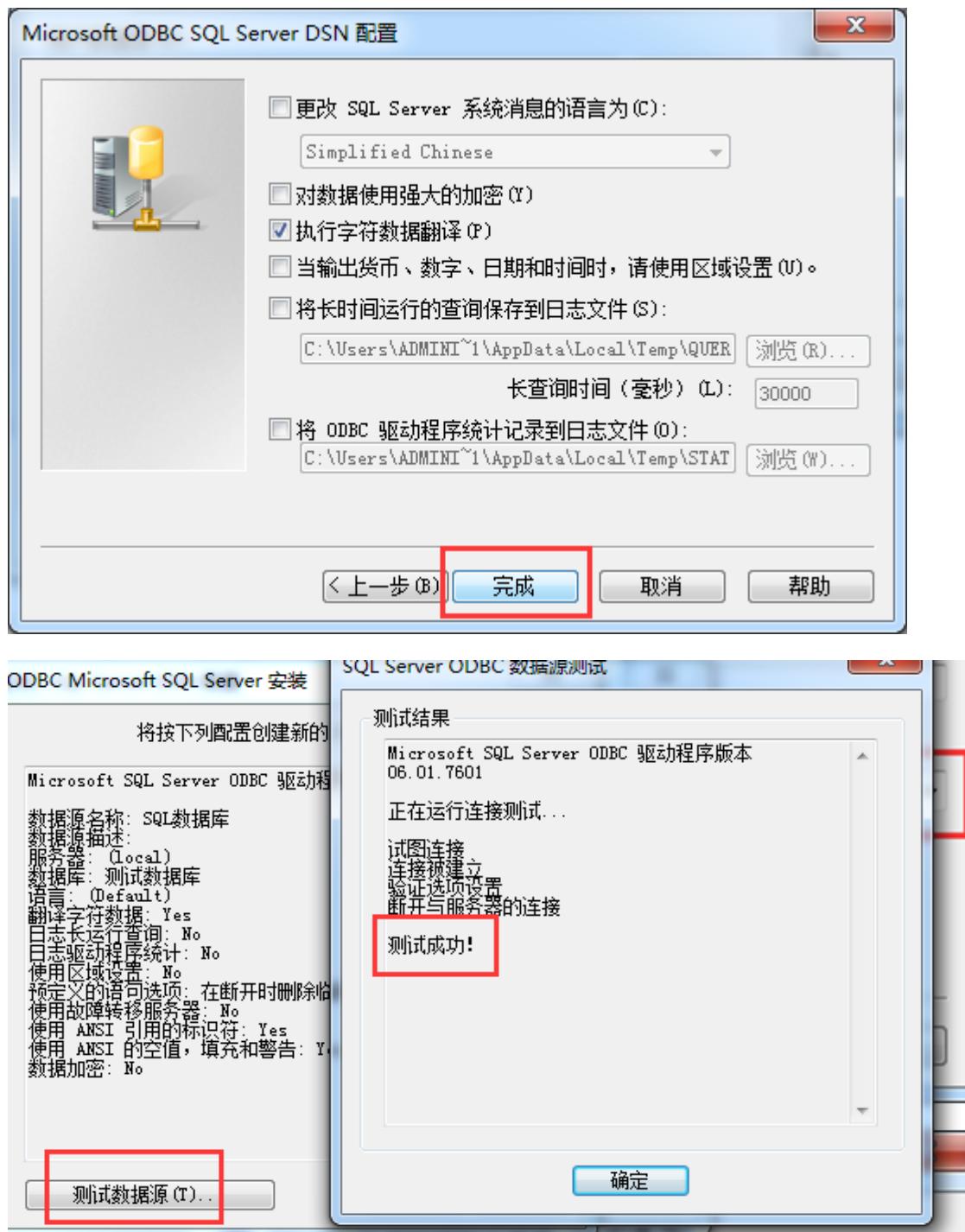

<span id="page-7-0"></span>5、组态王连接数据库,新建数据库表格

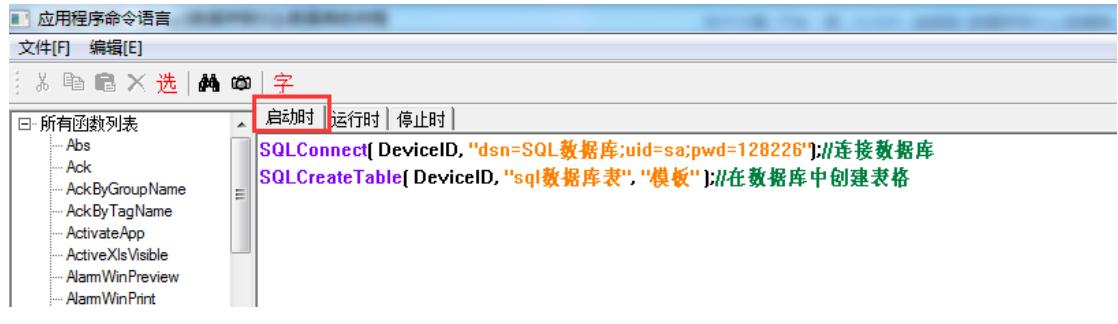

然后运行组态王, 就会连接数据库, 并在数据库中建名为"sql 数

#### 据库表"的一个表格

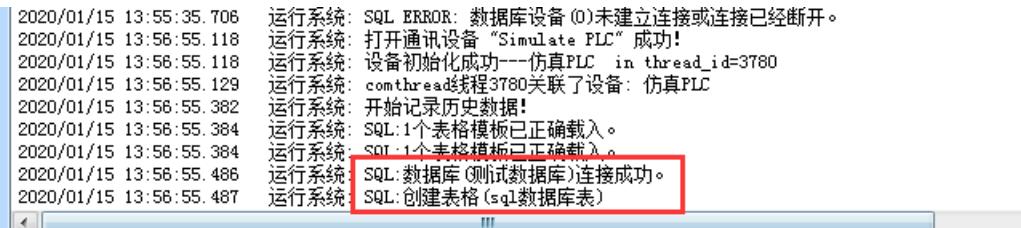

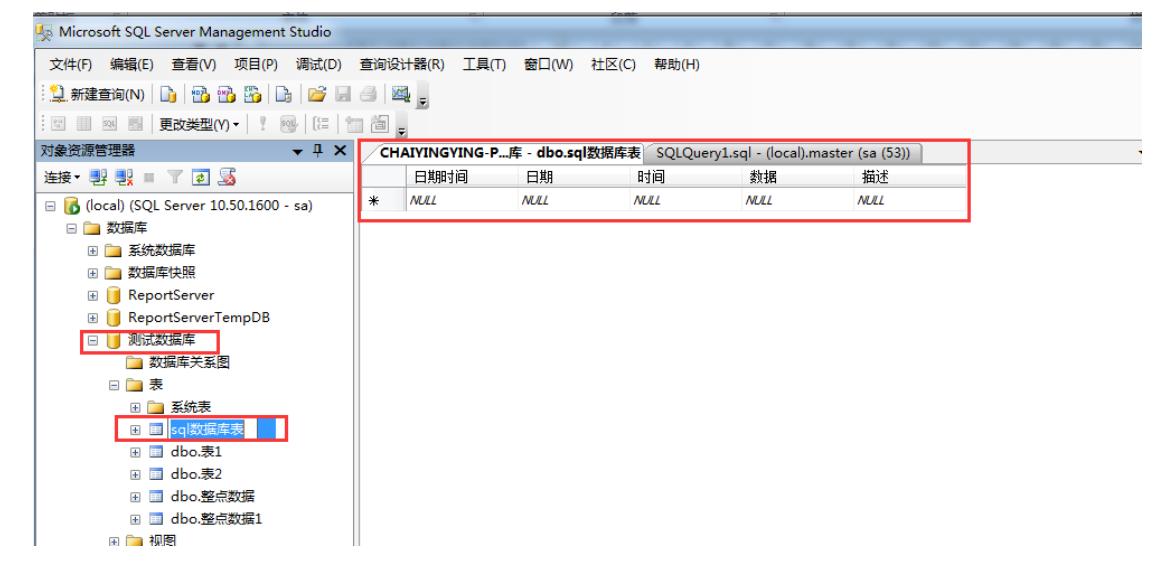

### <span id="page-8-0"></span>6、往数据库中插入数据

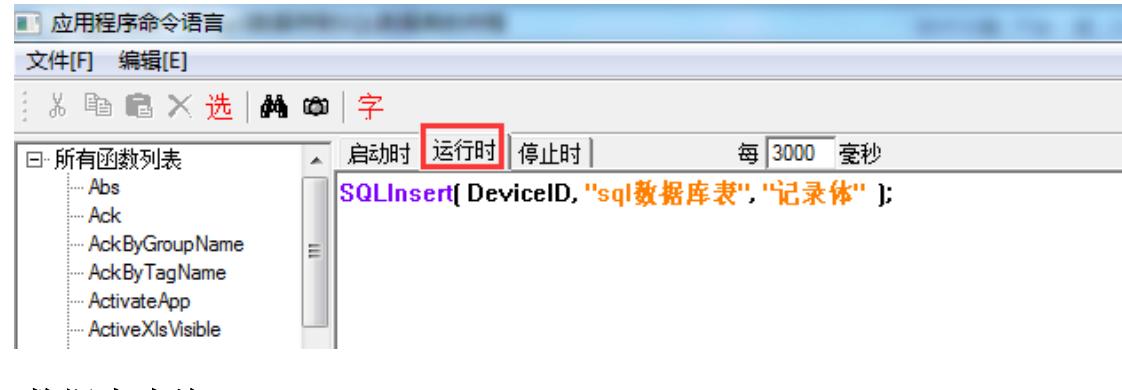

<span id="page-8-1"></span>7、数据库查询

 $\overline{\phantom{a}}$ 

(1)ado 控件关联数据源

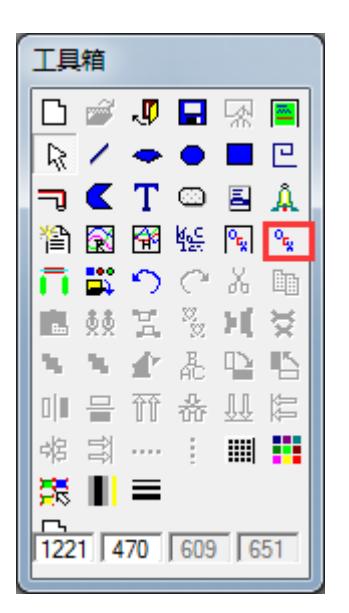

#### 插入通用控件

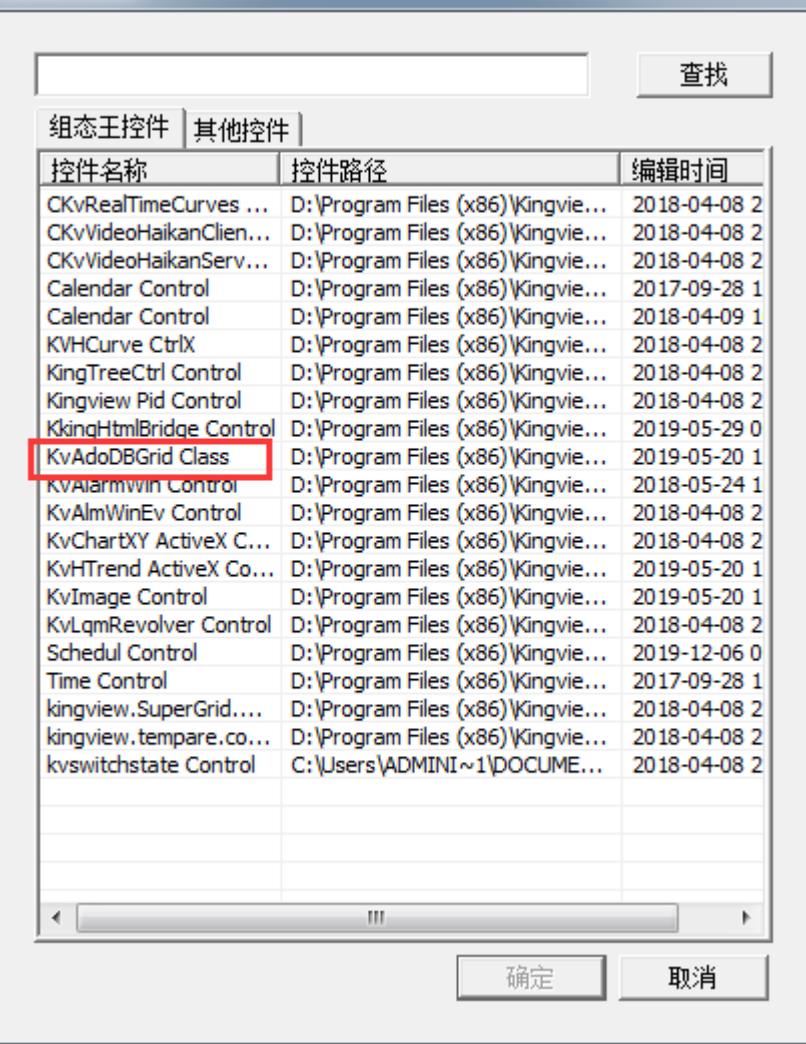

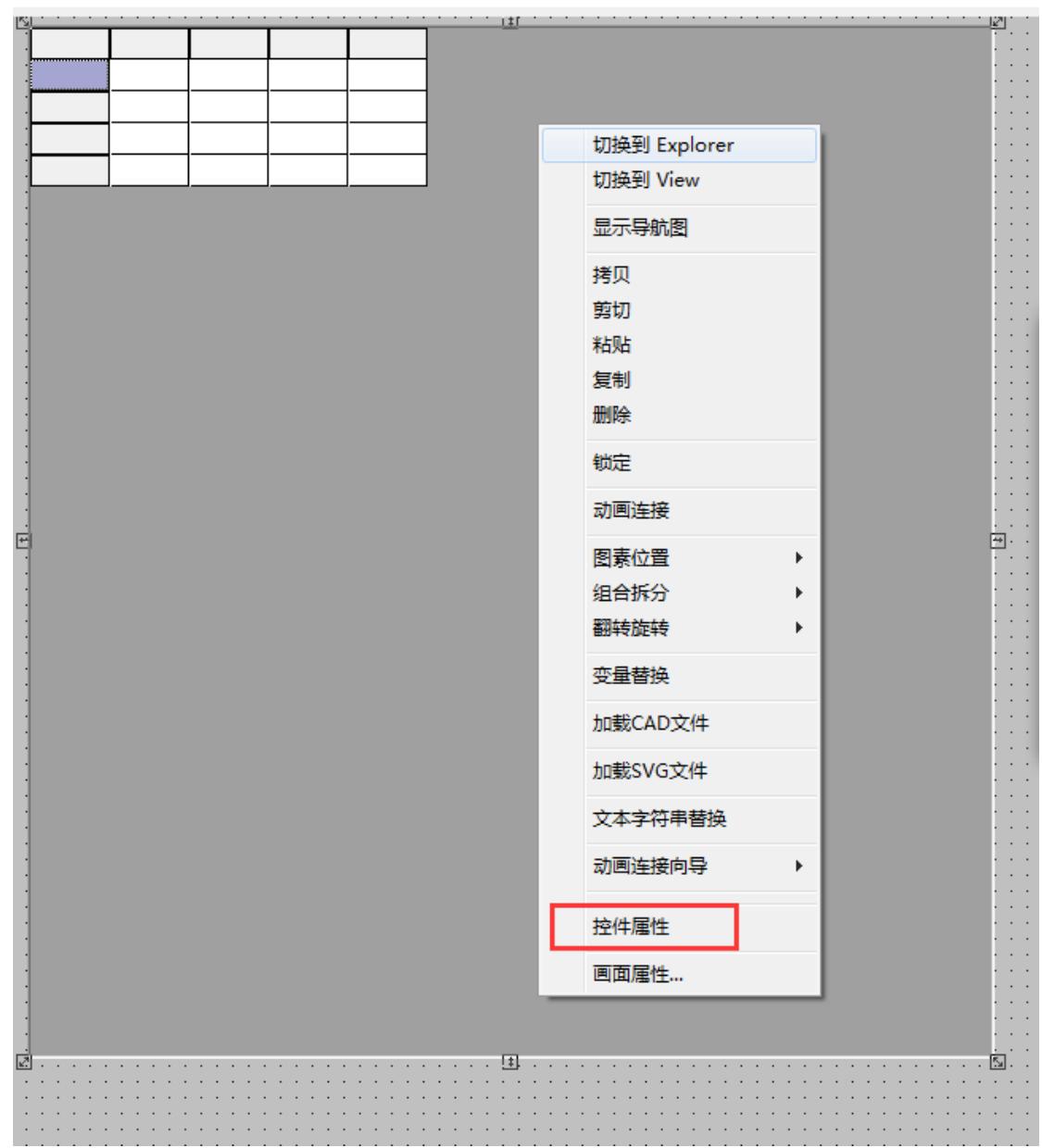

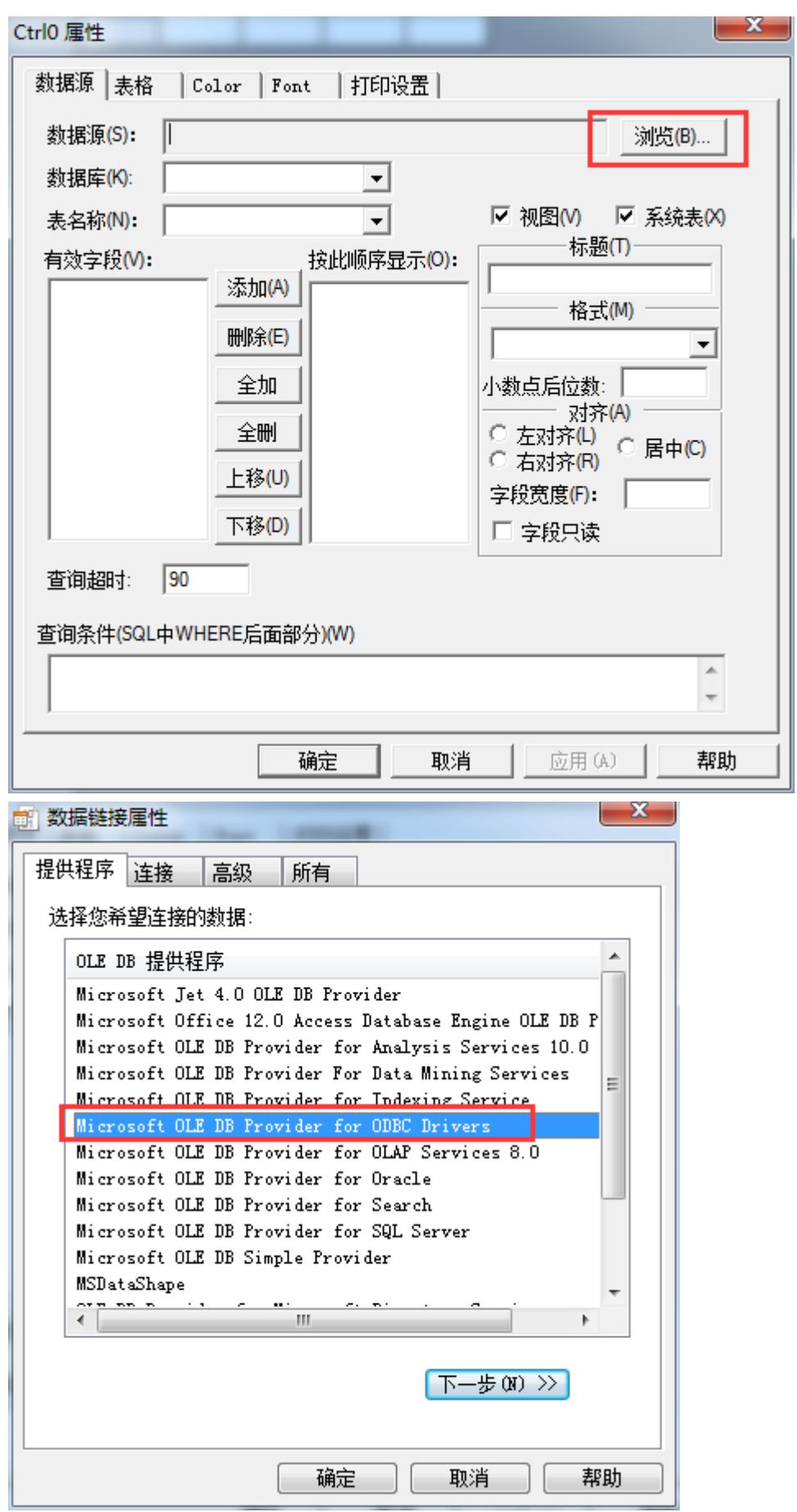

北京亚控科技发展有限公司

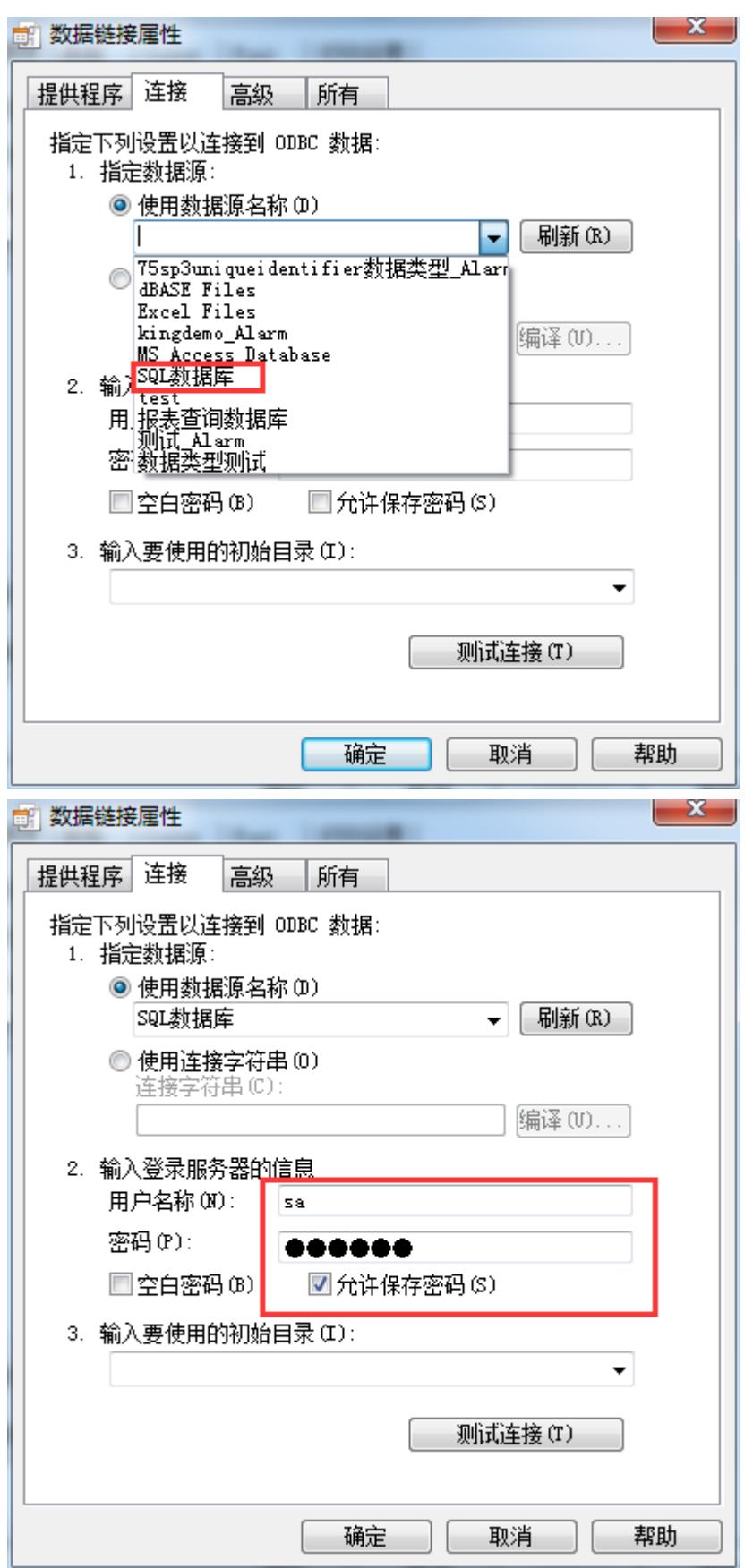

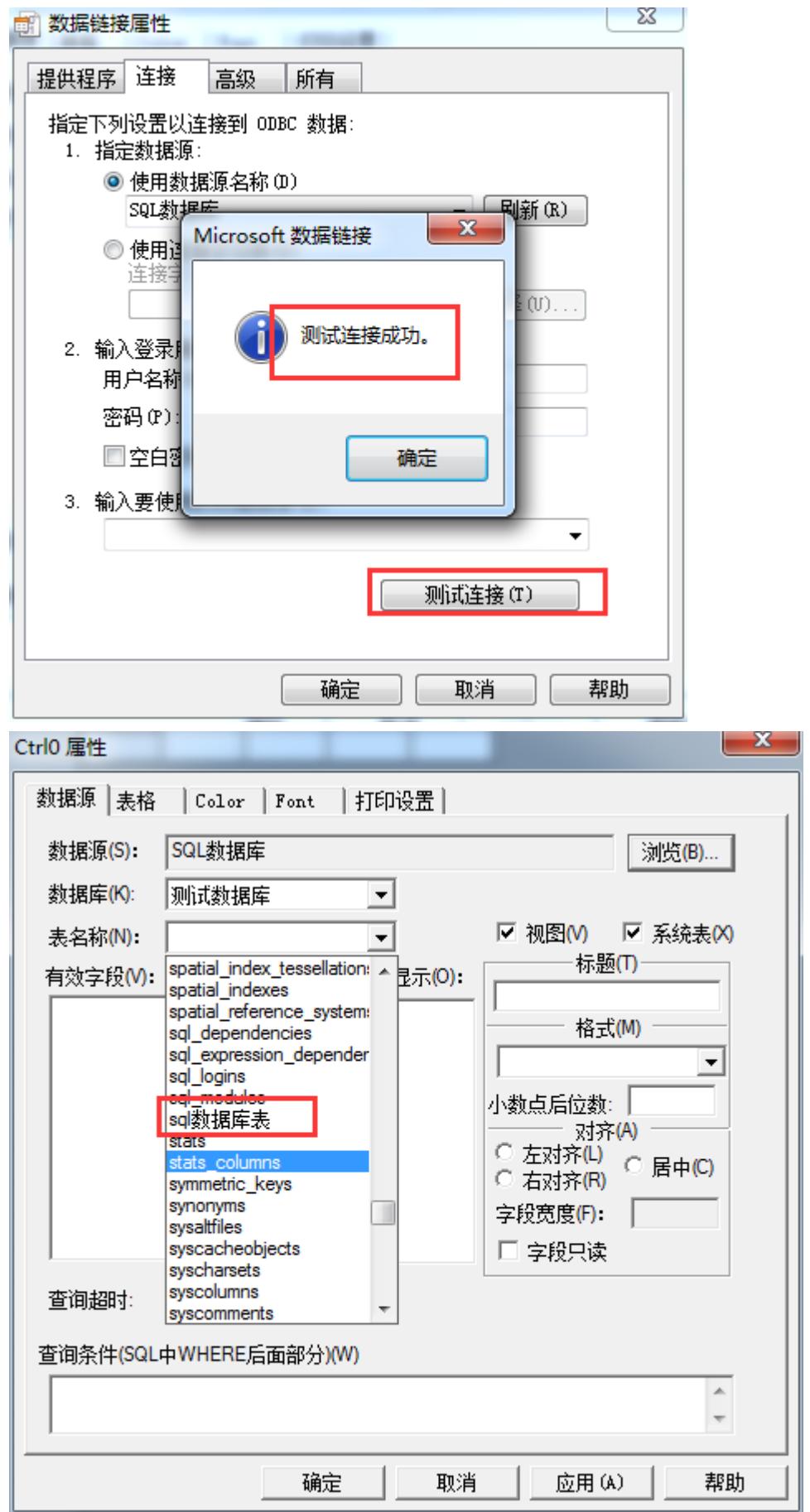

北京亚控科技发展有限公司

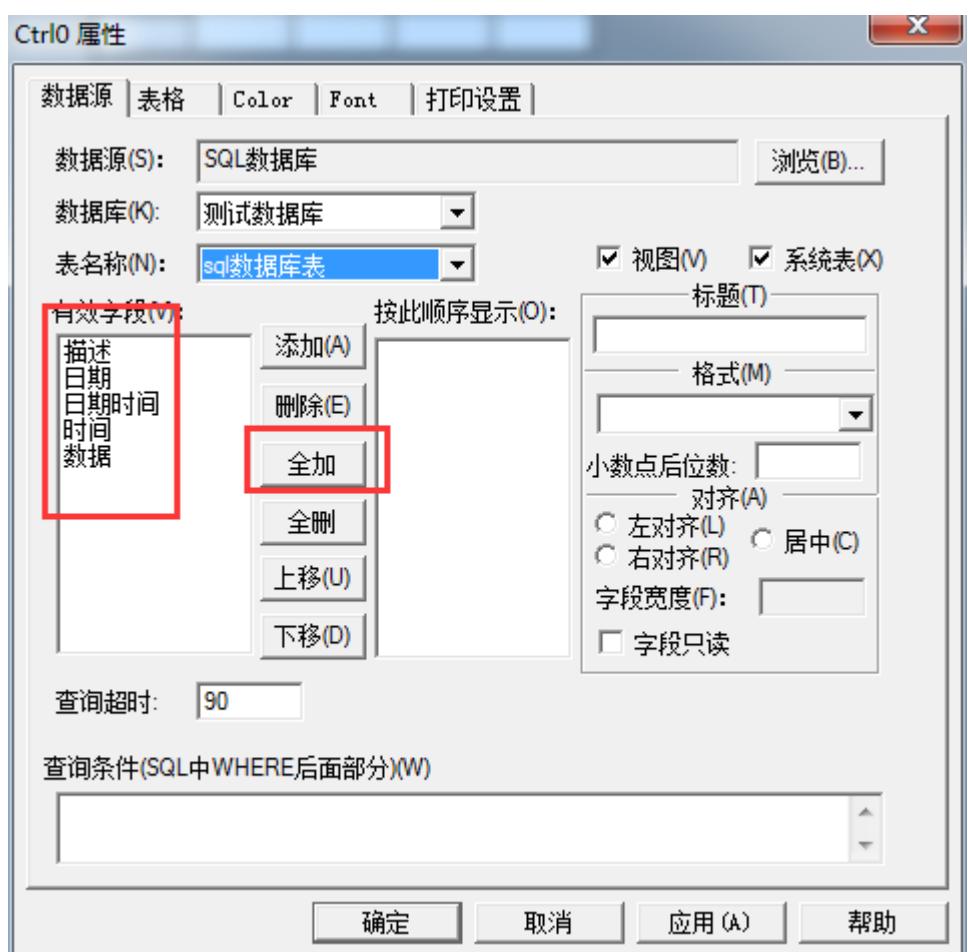

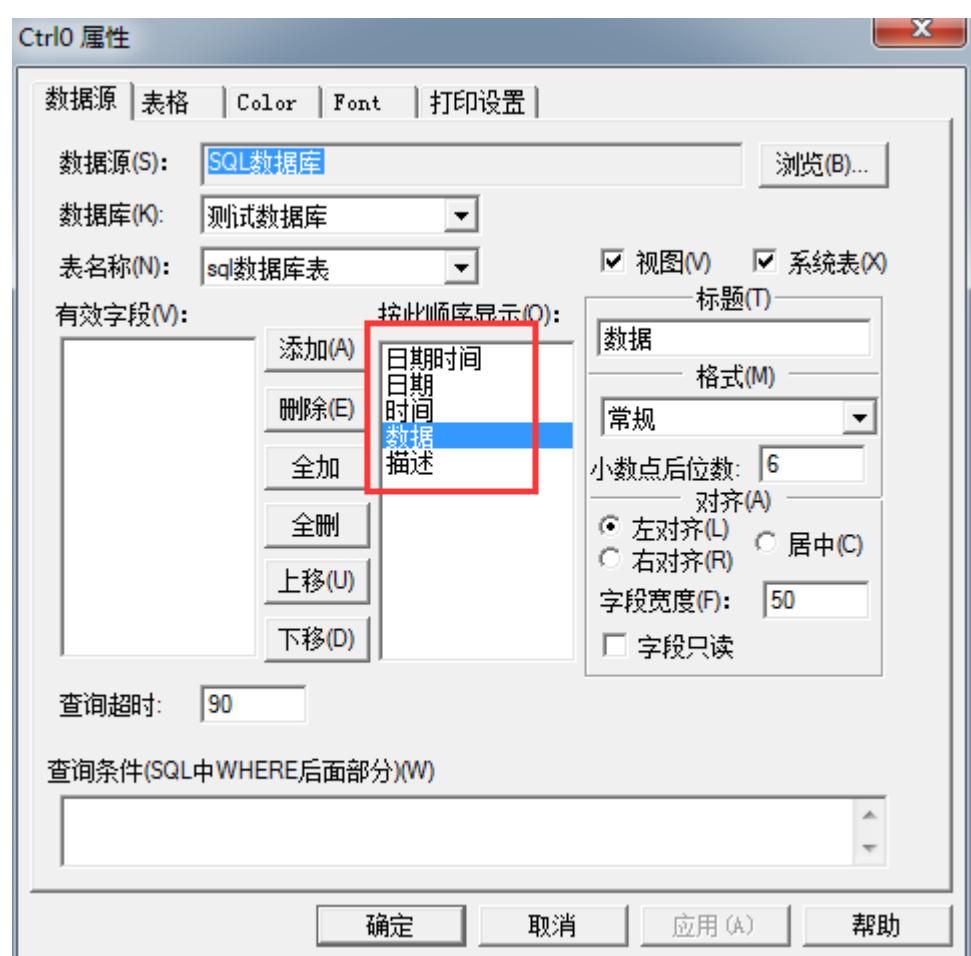

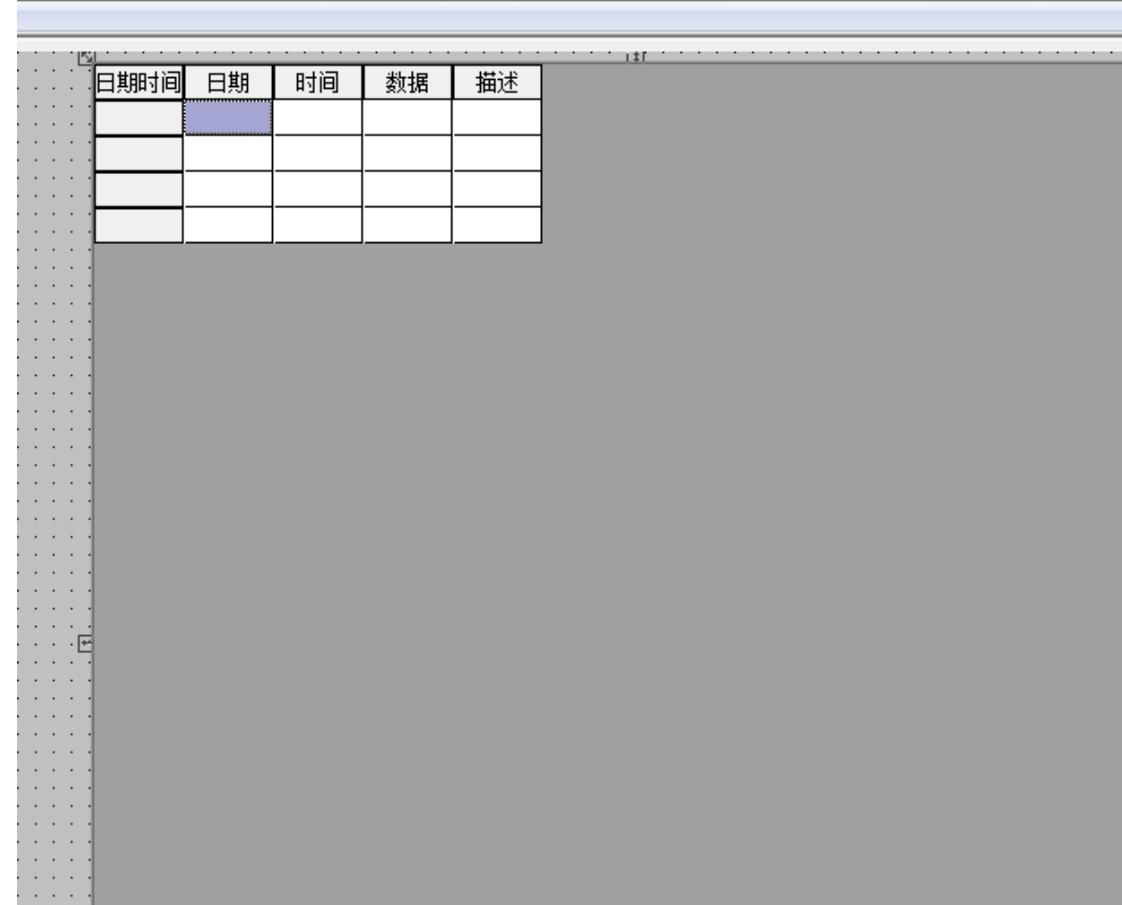

 $\label{eq:2.1} \frac{1}{2} \left( \frac{1}{2} \left( \frac{1}{2} \right) \left( \frac{1}{2} \right) \left( \frac{1}{2} \left( \frac{1}{2} \right) \left( \frac{1}{2} \right) \left( \frac{1}{2} \right) \left( \frac{1}{2} \right) \left( \frac{1}{2} \right) \left( \frac{1}{2} \right) \left( \frac{1}{2} \right) \left( \frac{1}{2} \right) \left( \frac{1}{2} \right) \left( \frac{1}{2} \right) \left( \frac{1}{2} \right) \left( \frac{1}{2} \right) \left$ 

# (2)全部查询

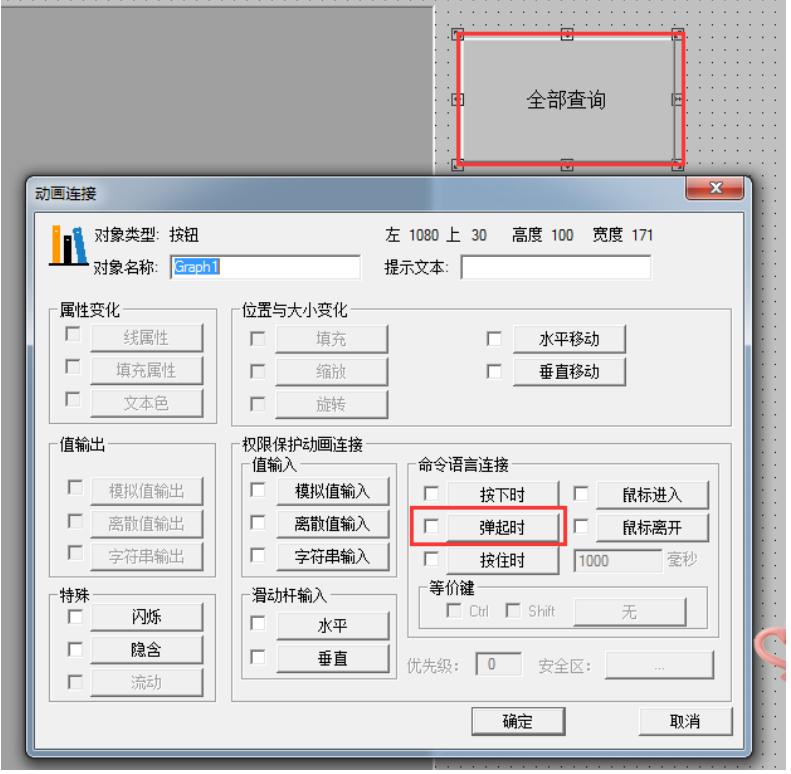

北京亚控科技发展有限公司

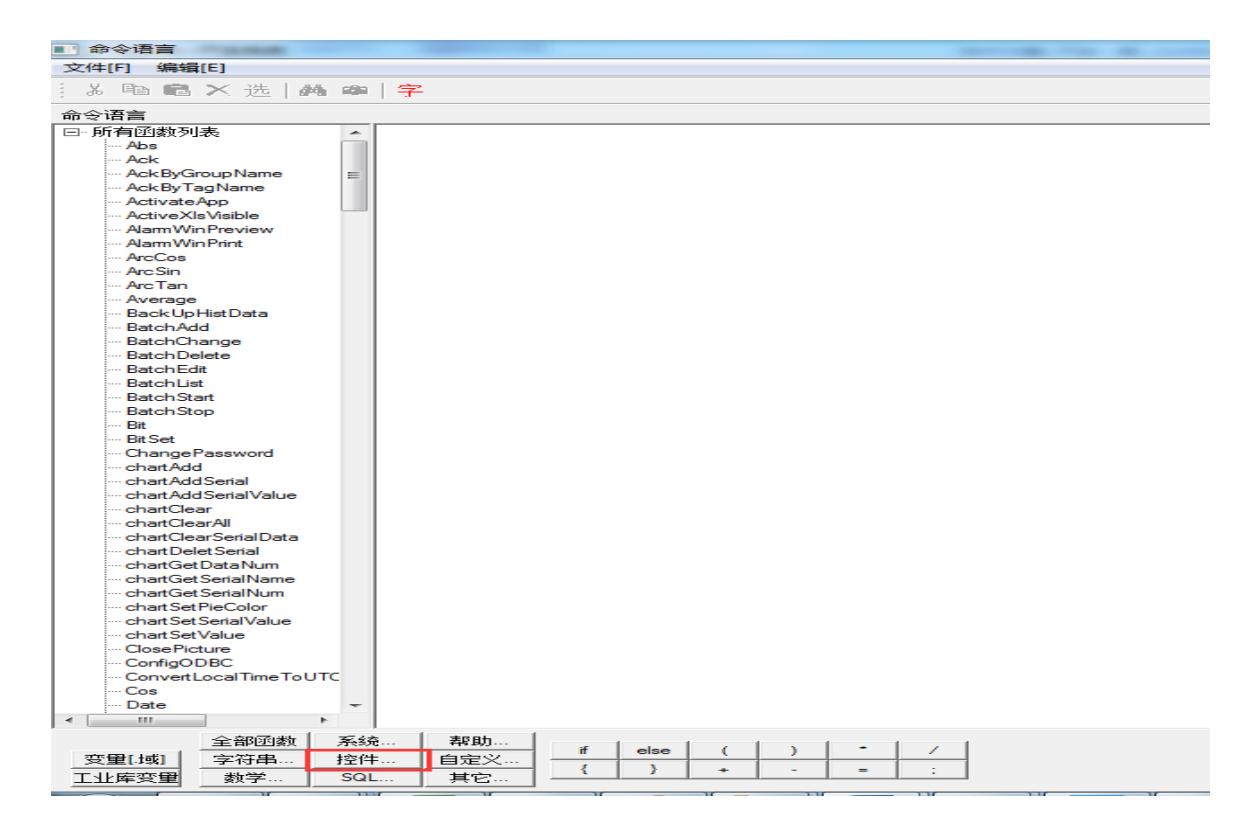

#### Ctrl0 是 ado 控件的名称, 双击 ado 控件就可以看到控件的名称

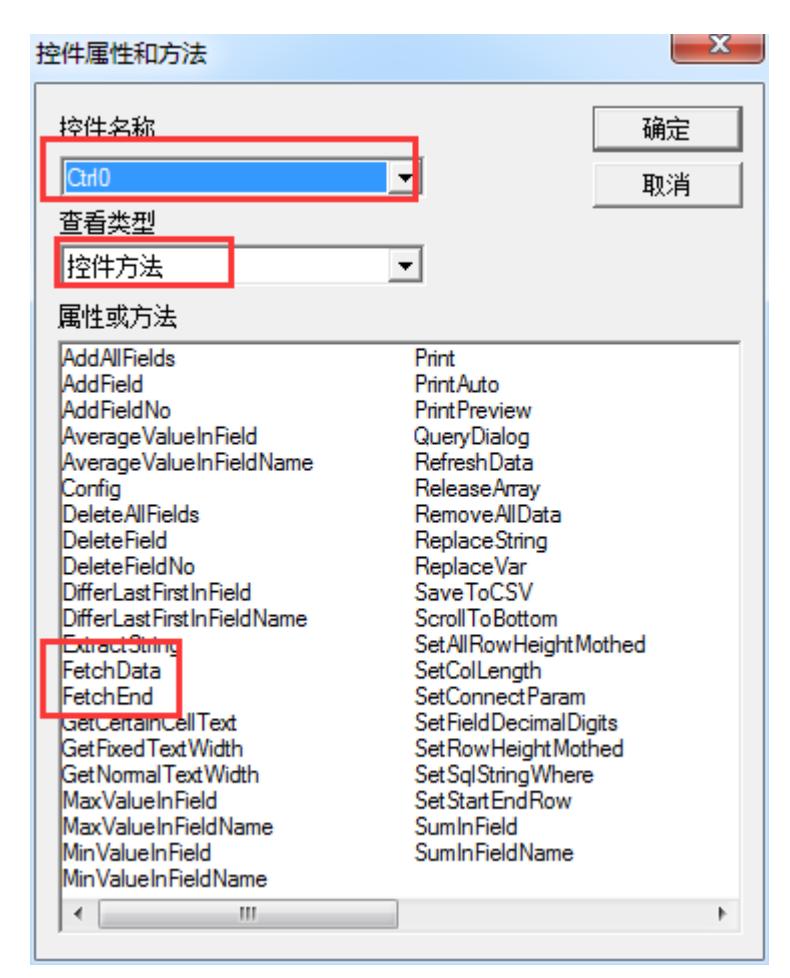

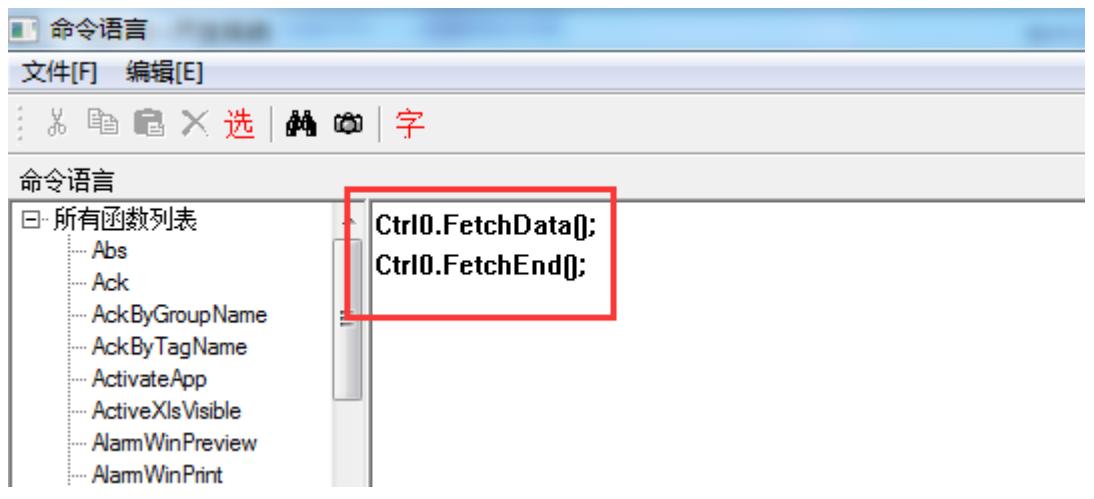

脚本执行后就会把数据库中所有的数据查询出来

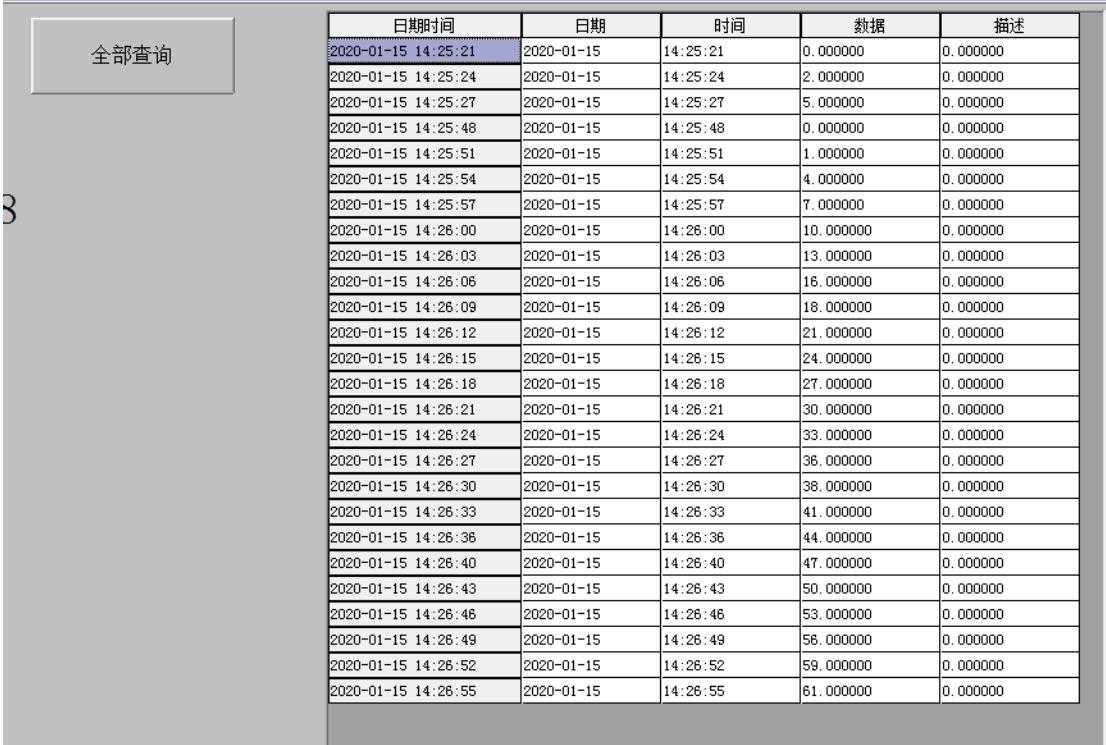

(3)日历控件查询数据库

1)创建日历控件

微软日历控件(电脑上要装 office 才行),插入通用控件-其他 控件

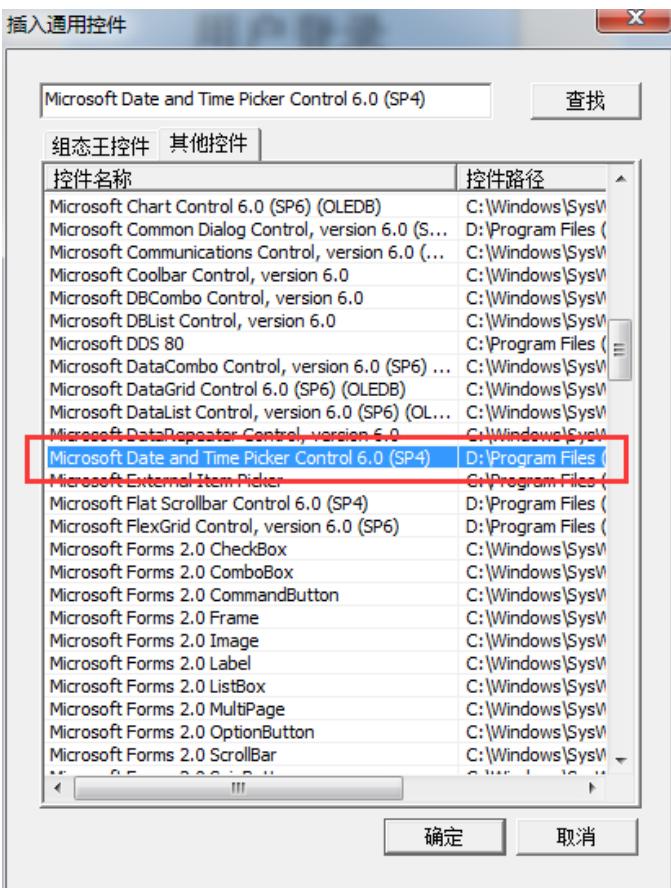

如果微软的日历控件创建不了。可以尝试注册一下,先找到控 件所在的路径

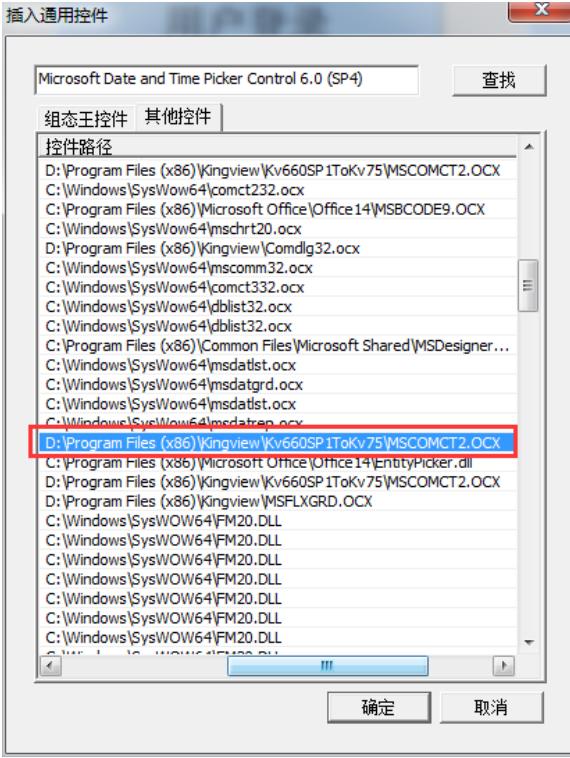

然后以管理员身份运行 cmd, 输入指令 regsvr32 进行注册, 路 径前后加双引号(英文状态下)

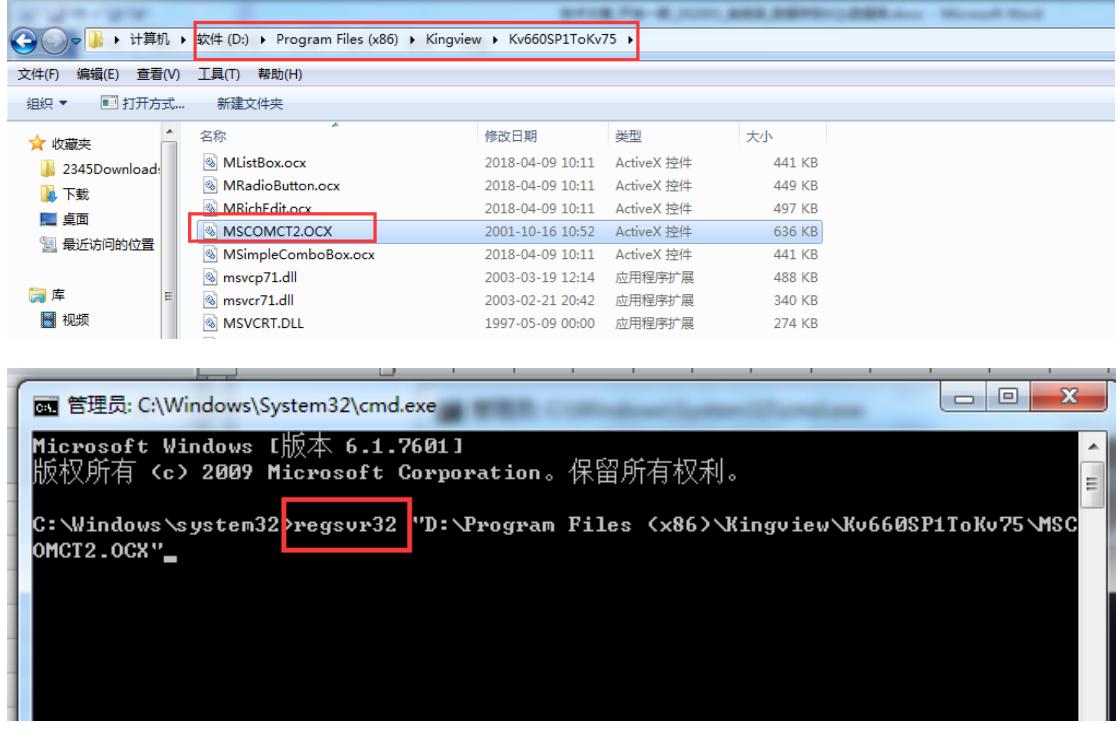

如果注册之后还是不能用,就使用亚控自己开发的日历控件

北京亚控科技发展有限公司

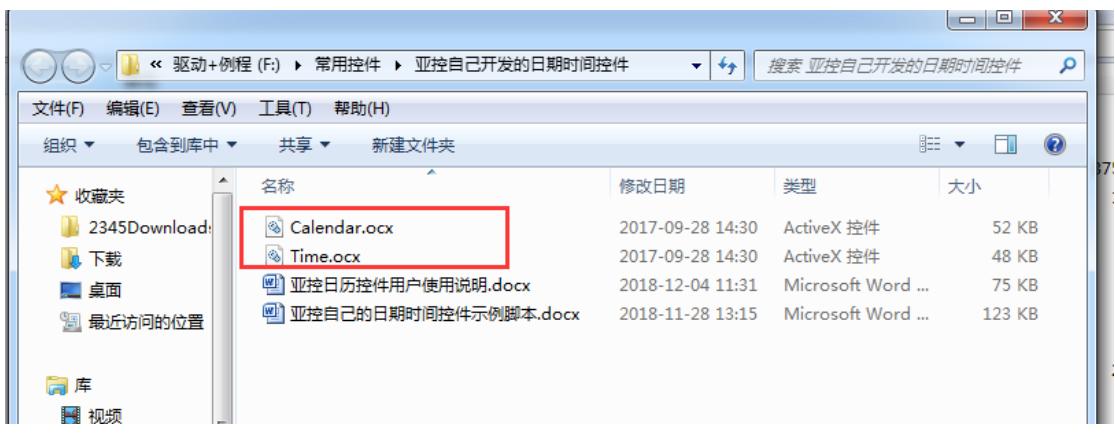

将两个文件复制到组态王的安装路径下,然后手动注册(和上 面方法一致),插入通用控件—组态王控件,上面的是日期控件, 下面的是时间控件

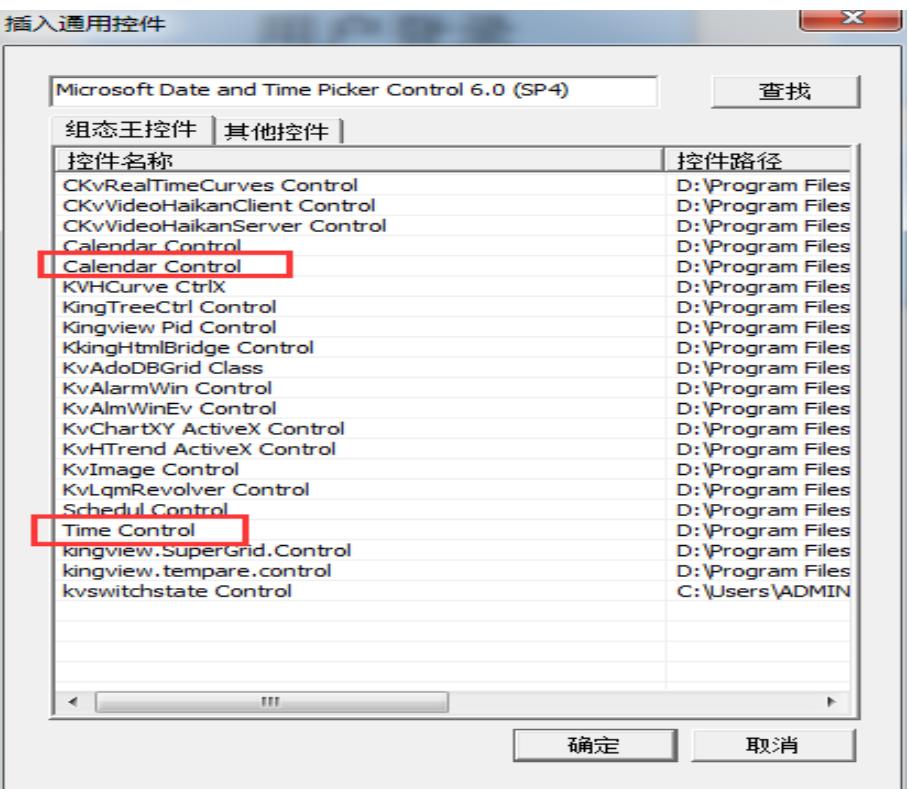

2)日历控件写脚本

双击日历控件-事件-change, 双击后面的关联函数, 先写开始

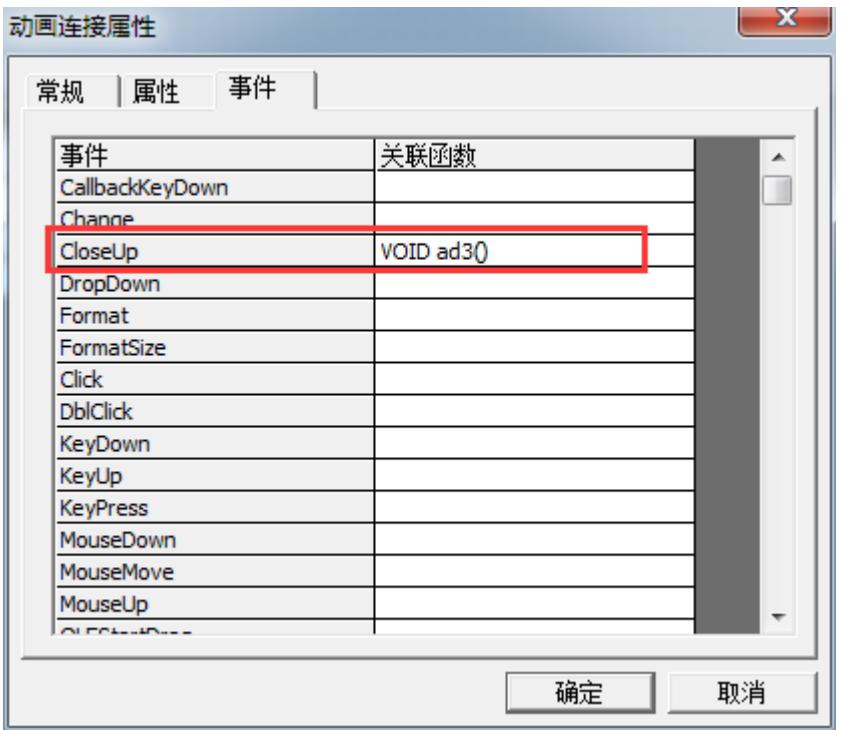

函数申明自己填写,比如 A()

开始日期

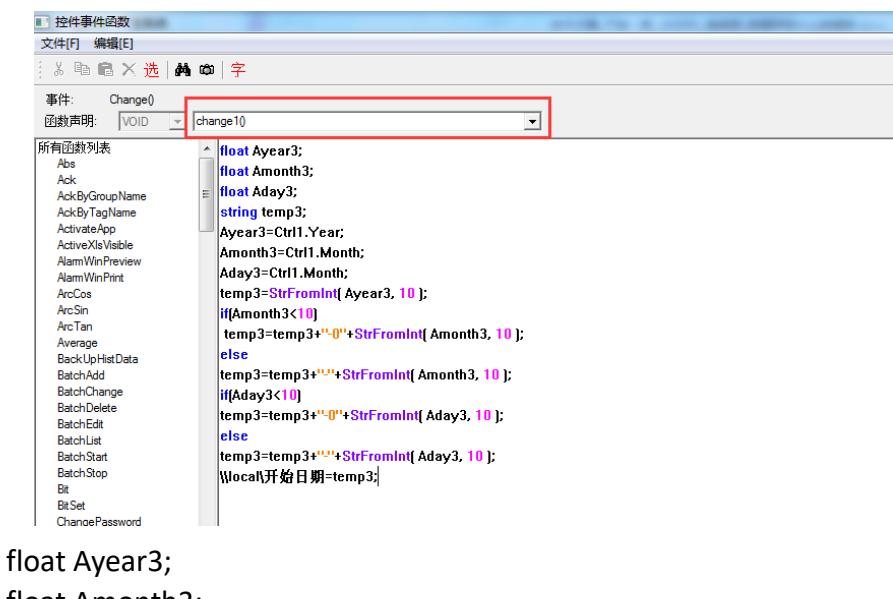

float Amonth3; float Aday3; string temp3; Ayear3=Ctrl1.Year; Amonth3=Ctrl1.Month; Aday3=Ctrl1.Day; temp3=StrFromInt( Ayear3, 10 ); if(Amonth3<10)

```
temp3=temp3+"-0"+StrFromInt( Amonth3, 10 ); 
else
temp3=temp3+"-"+StrFromInt( Amonth3, 10 ); 
if(Aday3<10) 
temp3=temp3+"-0"+StrFromInt( Aday3, 10 ); 
else 
temp3=temp3+"-"+StrFromInt( Aday3, 10 ); 
\\local\开始日期=temp3;
```
结束日期

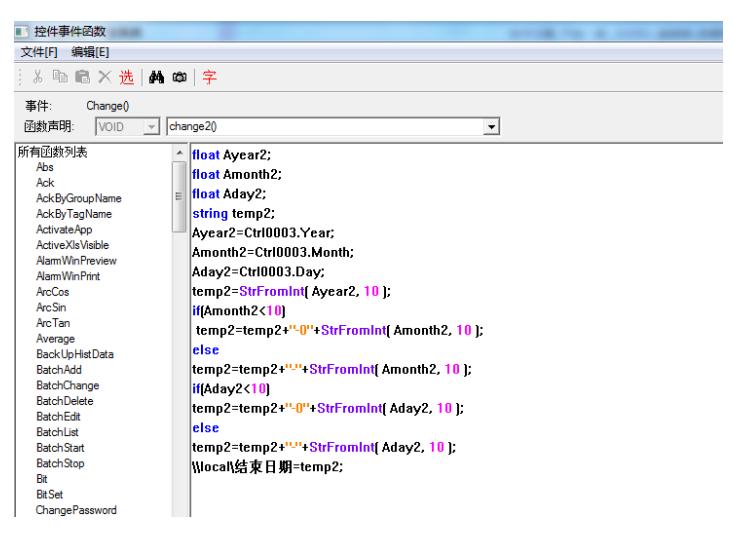

查询脚本,按日期查询,按日期降序排列

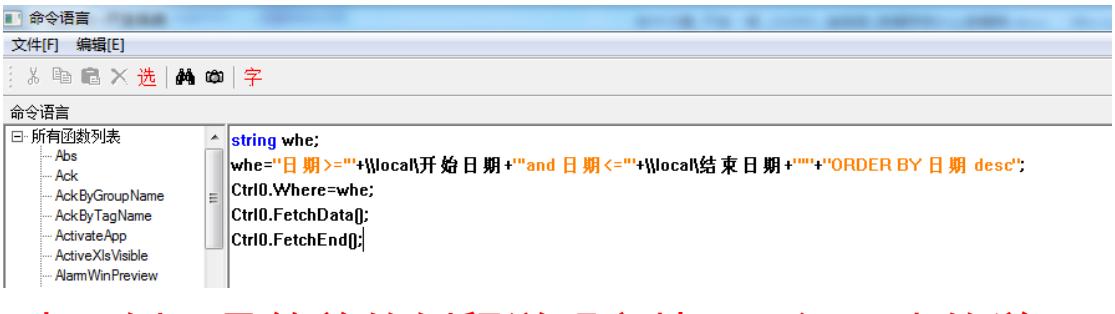

注:本示例只是简单的例程说明文档,更深一步的学 习使用请参考组态王使用手册,如有问题请致电亚控 公司技术 部 4008609696。